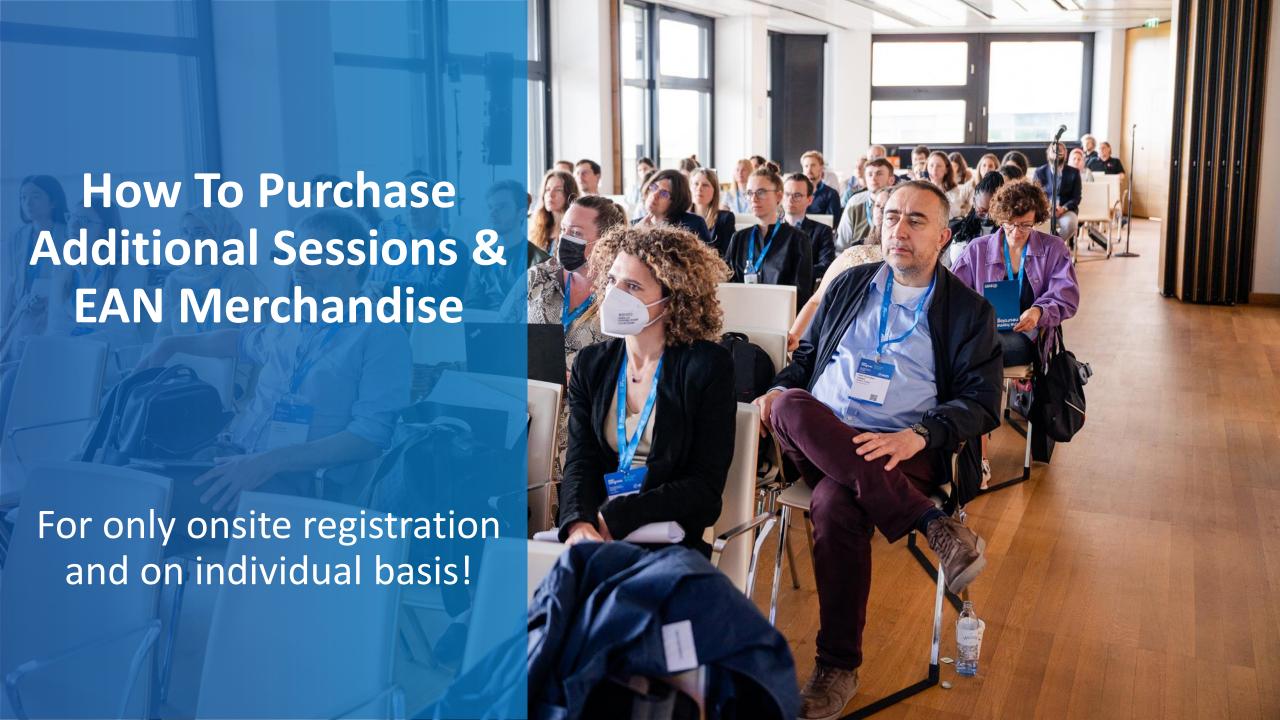

- 1. Log in to your MyEAN account
- 2. Click 'EVENTS'
- 3. Click 'MY REGISTRATIONS'
- 4. Click 'Congress Helsinki 2024'
- 5. Click 'Upgrade'
- 6. Choose additional sessions
- 7. Select your EAN merchandise item(s)
- 8. Apply your discount code if available and accept terms and conditions to finish your upgrade
- 9. Choose your preferred payment method
- 10. Enter the desired billing address
- 11. You will receive your order confirmation after completion.
- 12. The invoice will be sent out upon receipt of payment.

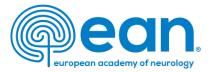

1. Log in to your MyEAN account on our website.

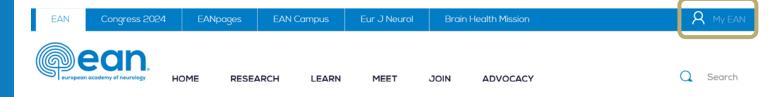

2. Click 'EVENTS'.

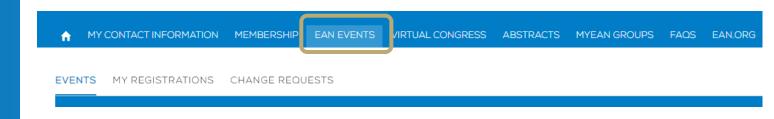

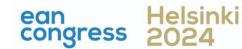

- Log in to your MyEAN account
- 2. Click 'EVENTS'
- 3. Click 'MY REGISTRATIONS'
- 4. Click 'Congress Helsinki 2024'
- 5. Click 'Upgrade'
- 6. Choose additional sessions
- 7. Select your EAN merchandise item(s)
- 8. Apply your discount code if available and accept terms and conditions to finish your upgrade
- 9. Choose your preferred payment method
- 10. Enter the desired billing address
- 11. You will receive your order confirmation after completion.
- 12. The invoice will be sent out upon receipt of payment.

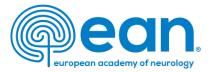

### 3. Click 'MY REGISTRATIONS'.

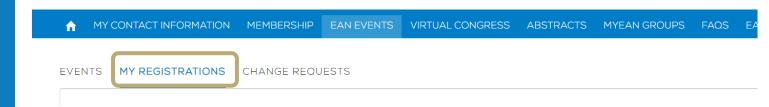

## 4. Click 'Congress Helsinki 2024'.

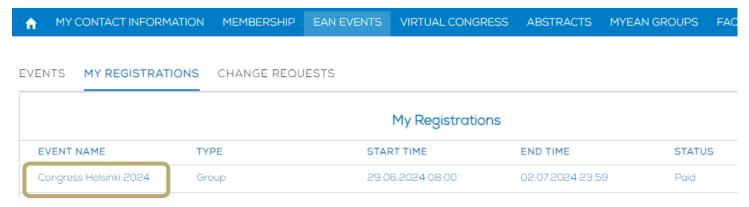

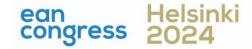

- Log in to your MyEAN account
- 2. Click 'EVENTS'
- 3. Click 'MY REGISTRATIONS'
- 4. Click 'Congress Helsinki 2024'
- 5. Click 'Upgrade'
- 6. Choose additional sessions
- 7. <u>Select your EAN merchandise item(s)</u>
- 8. Apply your discount code if available and accept terms and conditions to finish your upgrade
- 9. Choose your preferred payment method
- 10. Enter the desired billing address
- 11. You will receive your order confirmation after completion.
- 12. The invoice will be sent out upon receipt of payment.

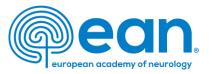

## 5. Click 'Upgrade'.

↑ MY CONTACT INFORMATION MEMBERSHIP EAN EVENTS VIRTUAL CONGRESS ABSTRACTS MYEAN GROUPS FAOS EAN.ORG

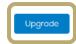

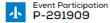

Request Visa Letter

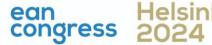

- Log in to your MyEAN account
- 2. Click 'EVENTS'
- 3. Click 'MY REGISTRATIONS'
- 4. Click 'Congress Helsinki 2024'
- 5. Click 'Upgrade'
- 6. Choose additional sessions
- Select your EAN merchandise item(s)
- 8. Apply your discount code if available and accept terms and conditions to finish your upgrade
- 9. Choose your preferred payment method
- 10. Enter the desired billing address
- 11. You will receive your order confirmation after completion.
- 12. The invoice will be sent out upon receipt of payment.

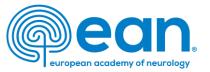

## 6. Select additional sessions you wish to attend

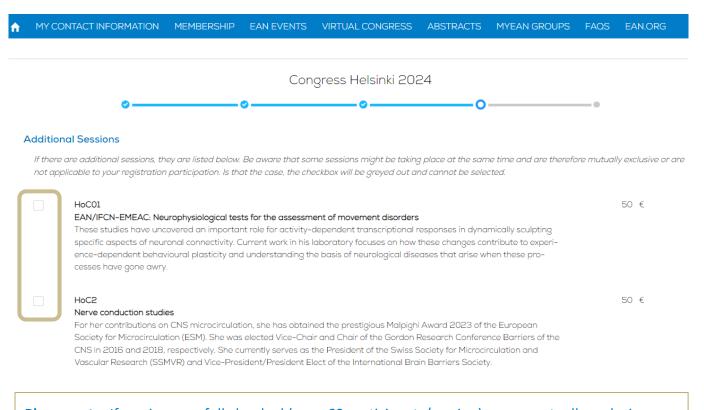

**Please note:** If sessions are fully booked (max. 60 participants/session) or are mutually exclusive, they cannot be selected.

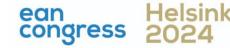

- Log in to your MyEAN account
- 2. Click 'EVENTS'
- 3. Click 'MY REGISTRATIONS'
- 4. Click 'Congress Helsinki 2024'
- 5. Click 'Upgrade'
- 6. Choose additional sessions
- Select your EAN merchandise item(s)
- 8. Apply your discount code if available and accept terms and conditions to finish your upgrade
- 9. Choose your preferred payment method
- 10. Enter the desired billing address
- 11. You will receive your order confirmation after completion.
- 12. The invoice will be sent out upon receipt of payment.

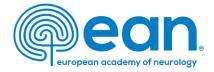

# 7. If you'd like to purchase EAN merchandise, select your item(s). Note: Available for an onsite registration only.

MY CONTACT INFORMATION MEMBERSHIP EVENTS VIRTUAL CONGRESS ABSTRACTS MYEAN GROUPS EANCAMPUS MORE >

Congress Helsinki 2024

EAN MERCHANDISE

Get ready for EAN Congress 2024 in style! We're excited to offer a fantastic range of exclusive merchandise to enhance your congress experience. Show your passion for neurology and make memories to last with our exclusive EAN Congress merchandise articles. Please select your favorite item(s) below and we'll have them ready for you to pick up onsite at the Congress and mind, that only one piece per item can be purchased! The items can only be picked up onsite and shipping is not possible. Failure to pick up your items will result in forfeiture of your purchase. Get your merch, wear it with pride, and be a part of the EAN community like never before!

#### Select the item(s) you would like to purchase:

your passion!

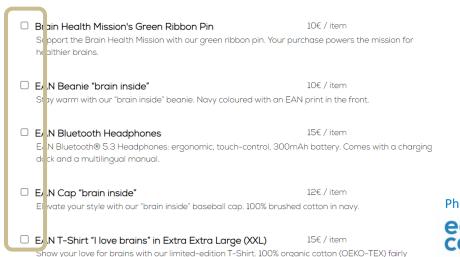

produced. Act fast! Limited meaning only one T-shirt per person. Choose your size wisely and wear

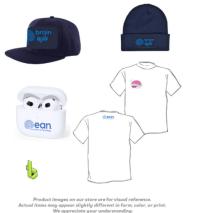

Photos are for illustration purposes only.

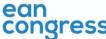

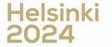

- Log in to your MyEAN account
- 2. <u>Click 'EVENTS'</u>
- 3. Click 'MY REGISTRATIONS'
- 4. Click 'Congress Helsinki 2024'
- 5. Click 'Upgrade'
- 6. Choose additional sessions
- 7. Select your EAN merchandise item(s)
- 8. Apply your discount code if available and accept terms and conditions to finish your upgrade
- 9. Choose your preferred payment method
- 10. Enter the desired billing address
- 11. You will receive your order confirmation after completion.
- 12. The invoice will be sent out upon receipt of payment.

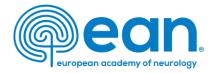

8. Apply your discount code if available and accept terms and conditions to finish your upgrade.

Note: Discount codes apply to additional session tickets only.

|              | Congre                   | ess Helsinki 202         | 4                   |                  |          |
|--------------|--------------------------|--------------------------|---------------------|------------------|----------|
| <b>0</b>     | <u> </u>                 | <u> </u>                 |                     | -0-              | <u> </u> |
|              |                          |                          |                     |                  |          |
| <b>≅</b> A   | .dditional Session(s     | s)                       |                     |                  |          |
| Sessic       | on ticket                | ×1                       | 5                   | 0 €              |          |
|              |                          |                          |                     |                  |          |
| DISCO        | UNT CODE                 |                          |                     |                  |          |
|              |                          |                          |                     | Apply            |          |
| Disco        | unt Amount               |                          |                     | 0 €              |          |
|              | Total Amount             |                          | 50.0                |                  |          |
| A TAV        | mount                    |                          | 9.6                 | 8€               |          |
| Onsite       | print                    |                          |                     |                  |          |
|              |                          |                          |                     |                  |          |
| By clicking  | "Einich" vou are registe | ered to the event and ac | cent the Terms on   | d Conditions for |          |
| Registration | i iliai, you die registe | rea to the event and ac  | cept the lethis dif | a conditions for |          |
|              | Pre                      | vious                    |                     |                  |          |

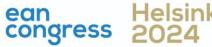

- Log in to your MyEAN account
- 2. Click 'EVENTS'
- 3. Click 'MY REGISTRATIONS'
- 4. Click 'Congress Helsinki 2024'
- 5. Click 'Upgrade'
- 6. Choose additional sessions
- 7. Select your EAN merchandise item(s)
- 8. Apply your discount code if available and accept terms and conditions to finish your upgrade
- 9. Choose your preferred payment method
- 10. Enter the desired billing address
- 11. You will receive your order confirmation after completion.
- 12. The invoice will be sent out upon receipt of payment.

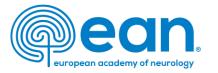

9. Choose your preferred payment method.

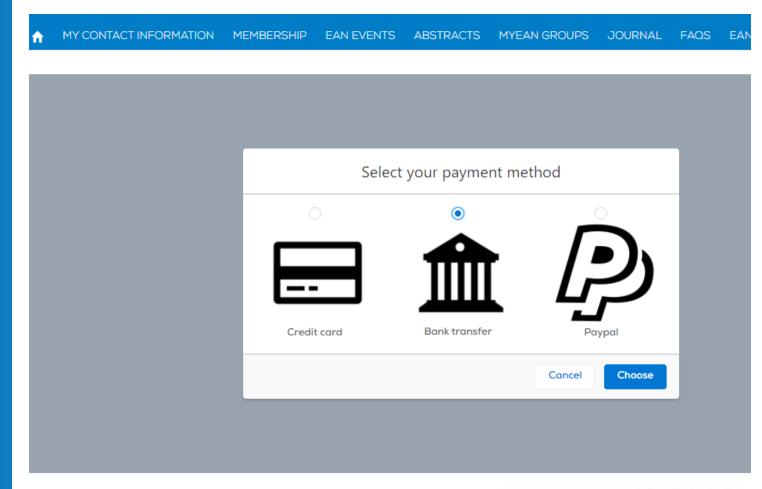

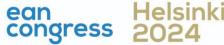

- Log in to your MyEAN account
- Click 'EVENTS'
- Click 'MY REGISTRATIONS'
- Click 'Congress Helsinki 2024'
- Click 'Upgrade'
- Choose additional sessions
- Select your EAN merchandise item(s)
- Apply your discount code if available and accept terms and conditions to finish your upgrade
- Choose your preferred payment method
- Enter the desired billing address
- 11. You will receive your order confirmation after completion.
- 12. The invoice will be sent out upon receipt of payment.

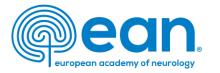

10. Enter the desired billing address. You can either use your main contact information or use an alternative address (e.g., if your institution is funding your registration). If applicable, provide your VAT number.

| Main Contact Address          | Billing Address      | First Name | Last Name |                   |  |  |  |
|-------------------------------|----------------------|------------|-----------|-------------------|--|--|--|
| Ms. XXX XXX                   | Ms.                  | XXX        | XXX       |                   |  |  |  |
| Department                    | Department           |            |           |                   |  |  |  |
| Hospital xxx                  | Department           |            |           |                   |  |  |  |
| 1234 xxx                      | ·                    |            |           |                   |  |  |  |
| Austria                       | Hospital/Company     |            |           |                   |  |  |  |
|                               | Hospital             |            |           |                   |  |  |  |
| <u>Use as billing address</u> | * Billing Street     |            |           |                   |  |  |  |
|                               | xxx                  |            |           |                   |  |  |  |
| Alternative Address           |                      |            |           |                   |  |  |  |
|                               | * Billing City       |            |           |                   |  |  |  |
|                               | xxx                  |            |           |                   |  |  |  |
|                               | * Billing Zip/Postal | l Code     |           | * Billing Country |  |  |  |
| Use as billing address        | 1234                 |            |           | Austria           |  |  |  |
| Ose as billing address        | VAT Number           |            |           |                   |  |  |  |
|                               |                      |            |           |                   |  |  |  |

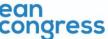

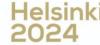

- Log in to your MyEAN account
- 2. Click 'EVENTS'
- 3. Click 'MY REGISTRATIONS'
- 4. Click 'Congress Helsinki 2024'
- 5. Click 'Upgrade'
- 6. Choose additional sessions
- 7. Select your EAN merchandise item(s)
- 8. Apply your discount code if available and accept terms and conditions to finish your upgrade
- 9. Choose your preferred payment method
- 10. Enter the desired billing address
- 11. You will receive your order confirmation after completion.
- 12. The invoice will be sent out upon receipt of payment.

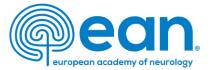

## 11. You will receive your order confirmation after completion.

MY CONTACT INFORMATION MEMBERSHIP EAN EVENTS VIRTUAL CONGRESS ABSTRACTS MYEAN GROUPS FAOS EAN.ORG

### Thank you for your EAN congress registration.

Your registration was received, and your order confirmation number is: "O-R-013518"

To finalise your registration, please transfer the outstanding amount of 883.00€ to the following account by 25.10.2022:

**Account holder:** European Academy of Neurology

Bank: Oberoesterreichische Landesbank Aktiengesellschaft

**IBAN:** AT83 5400 0002 1400 7650

BIC/SWIFT: OBLAAT2L

**Reference:** Order confirmation nr. "O-R-013518".

Please indicate your order confirmation number and your name XXX XXX on the bank transfer documents for identification purposes.

Please note that you are responsible for any bank charges that may incur. If the amount transferred to the account does not correspond to the amount stated on the order confirmation form, your registration will be regarded as incomplete.

If you do have any queries, do not hesitate to contact us.

Download as PDF

11. The invoice will be sent out upon receipt of payment.

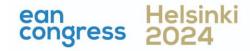